# <u>ТЕМА:СПЕЦЭФФЕКТЫ</u>

Один из видов презентации на компьютере это набор слайдов, которые можно выводить последовательно друг за другом. Часто такое компьютерное произведение называют слайдшоу.

Для приятного просмотра презентации используются 4 вида эффектов: спецэффект анимации; переход от слайда к слайду; время перехода; звуковое сопровождение.

### **Выбор шаблона оформления**

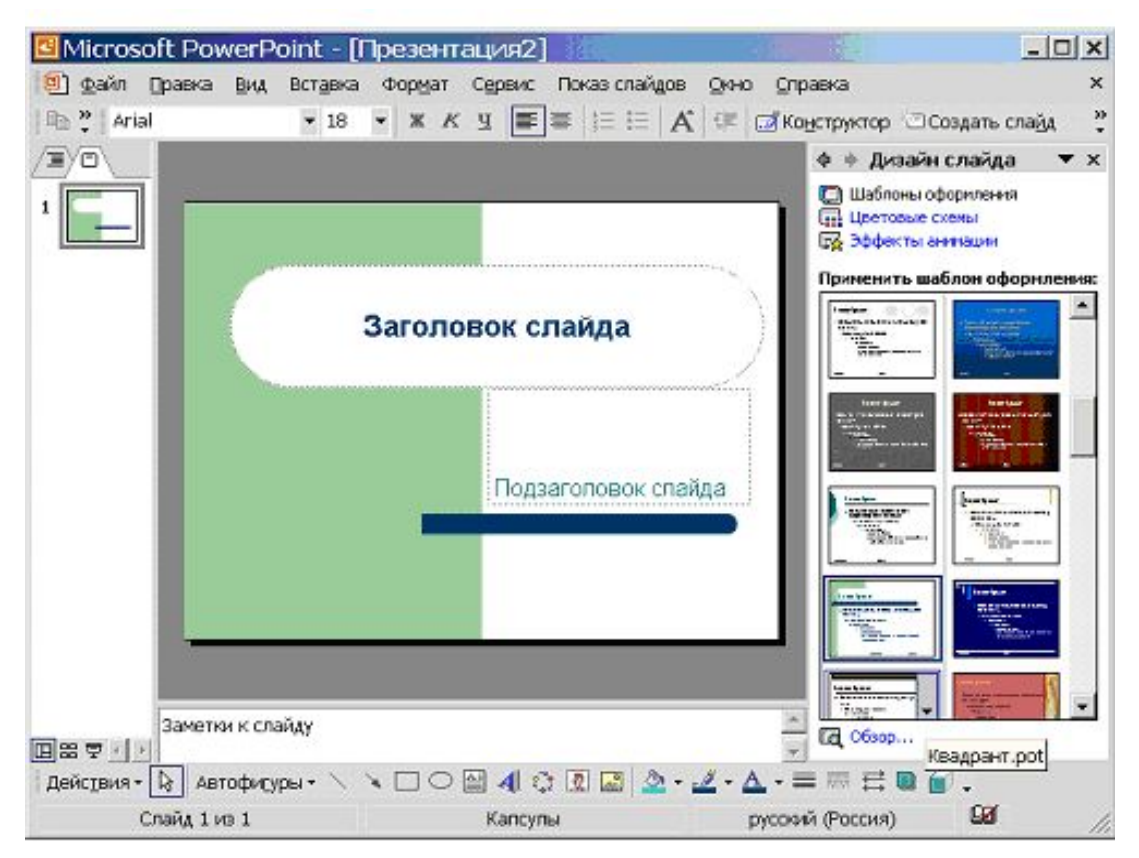

- В меню Формат выберите команду Оформление слайда.
- Для применения шаблона оформления ко всем слайдам (и образцу слайдов) выберите нужный шаблон.
- Для применения шаблона к отдельному слайду выберите эскиз этого слайда. В области задач выберите шаблон и щелкните значок со стрелкой, а затем выберите команду Применить к выделенным слайдам.

# **Создание нового слайда**

- Добавим новый слайд в презентацию — выберем в главном меню команду Вставка и далее команду Вставить слайд. У нас появился новый слайд — мы видим его в рабочей области в центре экрана. На левой панели появляются иконки вставленных слайдов.
- В правой части окна появилась панель Разметка слайда. Программа предлагает нам выбрать структуру слайда: количество картинок и текстовых полей, их расположение на экране.
- Мы выбираем соответствующий вариант из раздела Макеты текста и содержимого.

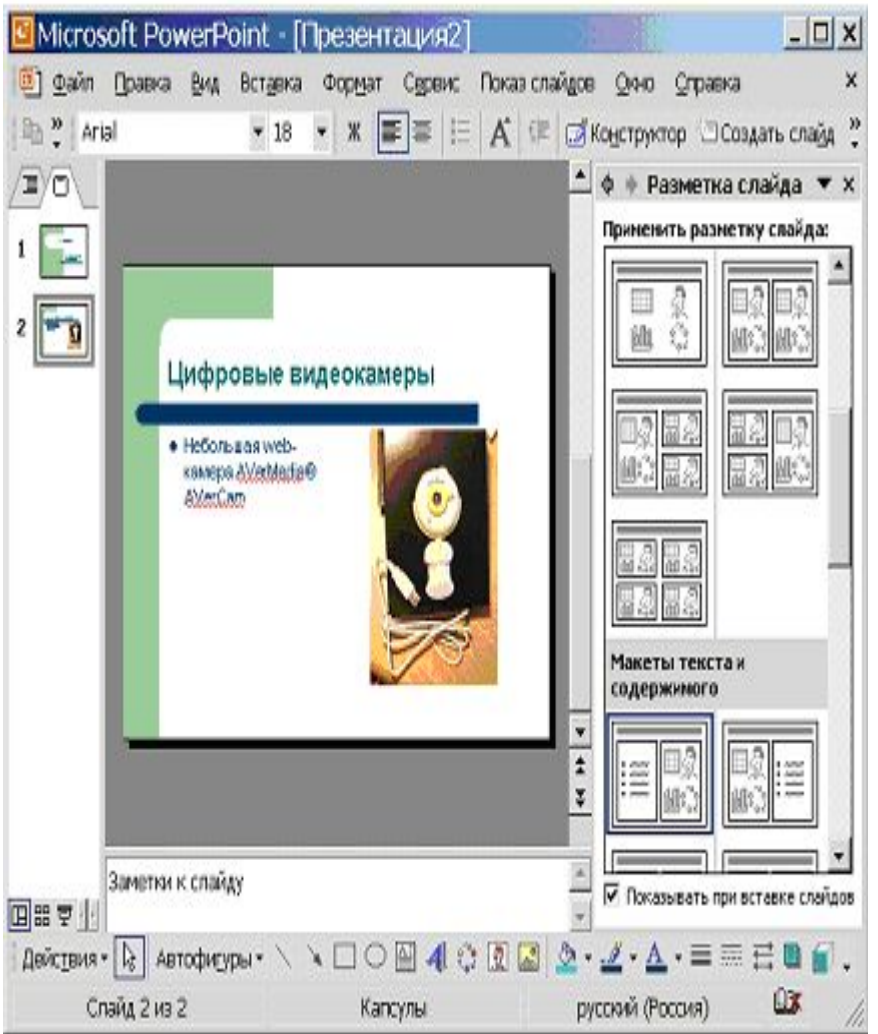

### **Изменение размеров и положения объекта на слайде**

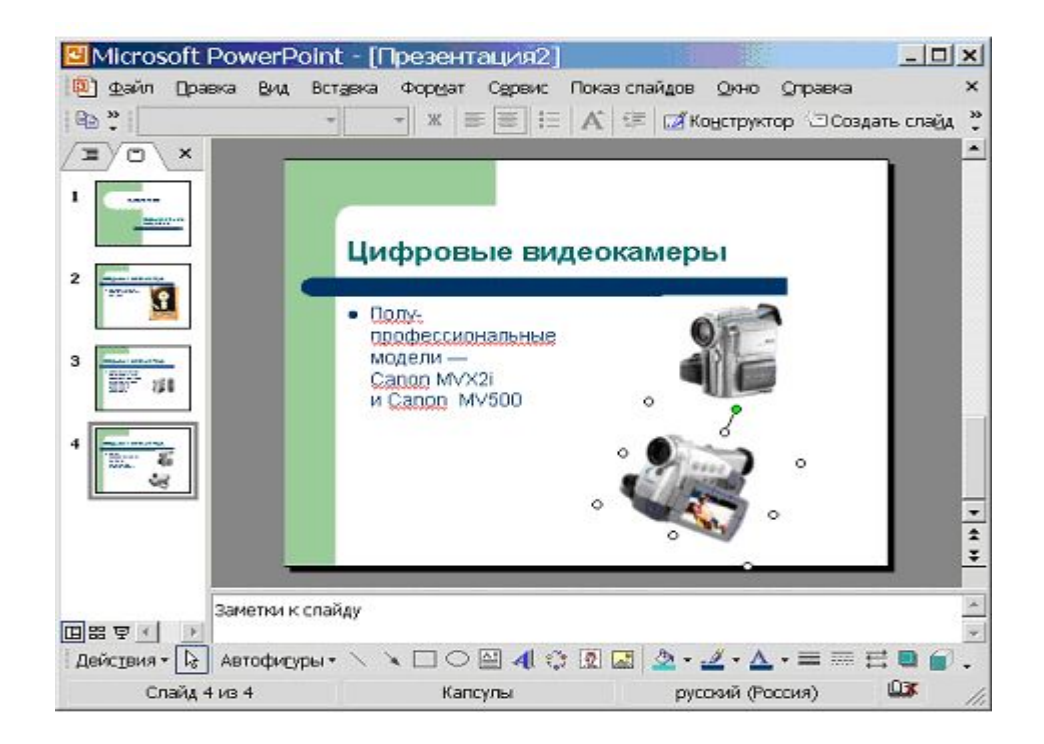

Если фотография имеет слишком большой или маленький размер, то изображение легко растянуть: нужно выделить объект (щелкнуть его один раз) и в появившейся рамке потянуть за один из углов. Изображение можно повернуть на произвольный угол, перемещая зеленую точку в верхней части объекта.

# **Задание эффекта анимации**

- Для создания эффекта анимации на слайде необходимо выделить надпись или рисунок, выбрать команду главного меню Показ слайдов — Настройка анимации. На экране появится панель для выполнения настройки анимации объектов.
- Пеперь щелкнем кнопку Добавить эффект — появится окно для выбора моментов применения анимации:
- вход
- **выделение**
- выход
- пути перемещения
- На экране появится меню, где мы выберем позицию Другие эффекты — и получим окно с полным набором всех возможных типов анимации объекта.
- Для просмотра эффекта в действии, необходимо щелкнуть кнопку Просмотр.
- Траекторию перемещения можно задавать вручную, перемещая стрелку.

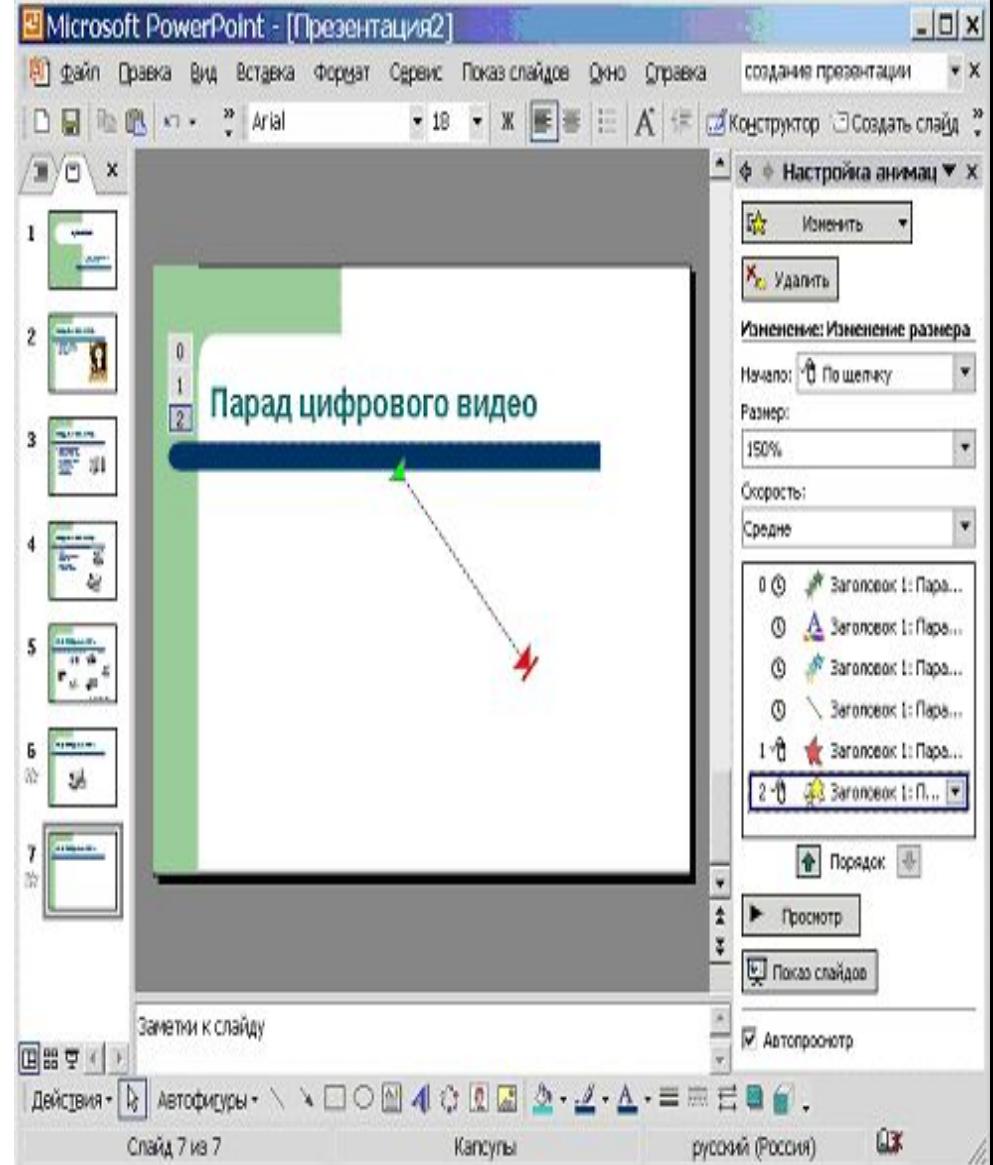

#### **Создание структуры гипермедиа**

Изучим теперь еще одну полезную возможность программы PowerPoint создание из слайдов структуры гипермедиа. Мы уже привыкли к тому, что структуры такого рода используются для представления материалов в Интернете: на экране размещаются тексты и картинки, связанные с помощью гиперссылок с другими страницами и разделами Интернет-сайта.

# СТРУКТУРА ГИПЕРМЕДИА

Сделаем из заголовка гиперссылку: выделим заголовок, далее выберем в главном меню операцию Вставка и далее — Гиперссылка.

В появившемся окне зададим переход на слайд с более подробным описанием.

В окне установим параметры Связать с

"местом в документе" и выберем

соответствующий слайд. Запустив

презентацию на выполнение с текущего слайда, при щелчке по гиперссылке выполняется переход на заданный нами

слайд с подробным описанием.

## **Вставка звукового объекта**

- В презентацию можно добавить звук. Если мы хотим озвучить презентацию с первого кадра, то нужно вставить звуковой объект на первый слайд.
- Для музыкального оформления можно использовать готовый звуковой фрагмент из имеющейся на компьютере коллекции. Выберем команду главного меню Вставка, далее Фильмы и звук, далее — Звук из коллекции картинок. На экране появится панель для выбора музыкального клипа.
- Щелкнем какой-нибудь элемент списка для вставки его в слайд на экране появится окно для выбора режима воспроизведения:
- Выбираем режим воспроизведение звука.
- В центре слайда появился значок музыкального объекта.
- Однако если вы заранее подготовили для презентации свой музыкальный файл, то его можно указать при выборе позиций меню Вставка, далее Фильмы и звук, далее — Звук из файла. Можно задать непрерывное (циклически возобновляемое) звучание музыкального файла, щелкнув правой кнопкой мыши по объекту, и выбрав из меню позицию Изменить звуковой объект: важно, чтобы звуковой объект стоял первым в таблице эффектов, имел параметр запуска После предыдущего (а не по щелчку!). Проверим также, чтобы у следующего объекта был установлен параметр запуска Вместе с предыдущим.

# **Смена слайдов**

- Есть еще один важный механизм управления показом презентации — задание времени смены слайдов и эффектов визуализации слайдов.
- **Щелкнем позицию главного меню Показ слайдов и далее** Смена слайдов. На экране появится панель для задания параметров смены слайдов.
- Можно выбрать один из двух параметров смены слайда:
- **по щелчку**
- автоматический
- В первом случае сменой слайда будет управлять человек он будет нажимать клавишу мыши для смены слайда на экране.
- Во втором случае программа автоматически меняет слайды на экране.
- В предлагаемом списке выберем эффект визуализации слайда, например, Жалюзи вертикальные. Установим подходящую скорость визуального эффекта — БЫСТРО, МЕДЛЕННО, СРЕДНЕ.
- Если щелкнуть кнопку Применить ко всем, то установленные для слайда параметры будут применены ко всем слайдам.

# ВСТАВКА ГИПЕРССЫЛКИ

 **Гиперссылки**, аналогичные тем, что встречаются на веб-страницах, применяются и в презентациях Power Point. Щелкнув на гиперссылке, пользователь перейдет к другому слайду, другой презентации или вебстранице в Интернете. Для вставки гиперссылки в слайд выделите текст или графический объект, который предполагается использовать как гиперссылку.

 После выделения текста щелкните на нем правой кнопкой мыши и в контекстном меню выберите команду Настройка действия либо выполните команду Показ слайдов → Настройка действия, после чего откроется диалоговое окно Настройка действия.

- Сделаем из заголовка гиперссылку: выделим заголовок, далее выберем в главном меню операцию Вставка и далее — Гиперссылка.
- В появившемся окне зададим переход на слайд с более подробным описанием.
- В окне установим параметры Связать с "местом в документе" и выберем соответствующий слайд. Запустив презентацию на выполнение с текущего слайда, при щелчке по гиперссылке выполняется переход на заданный нами слайд с подробным описанием.

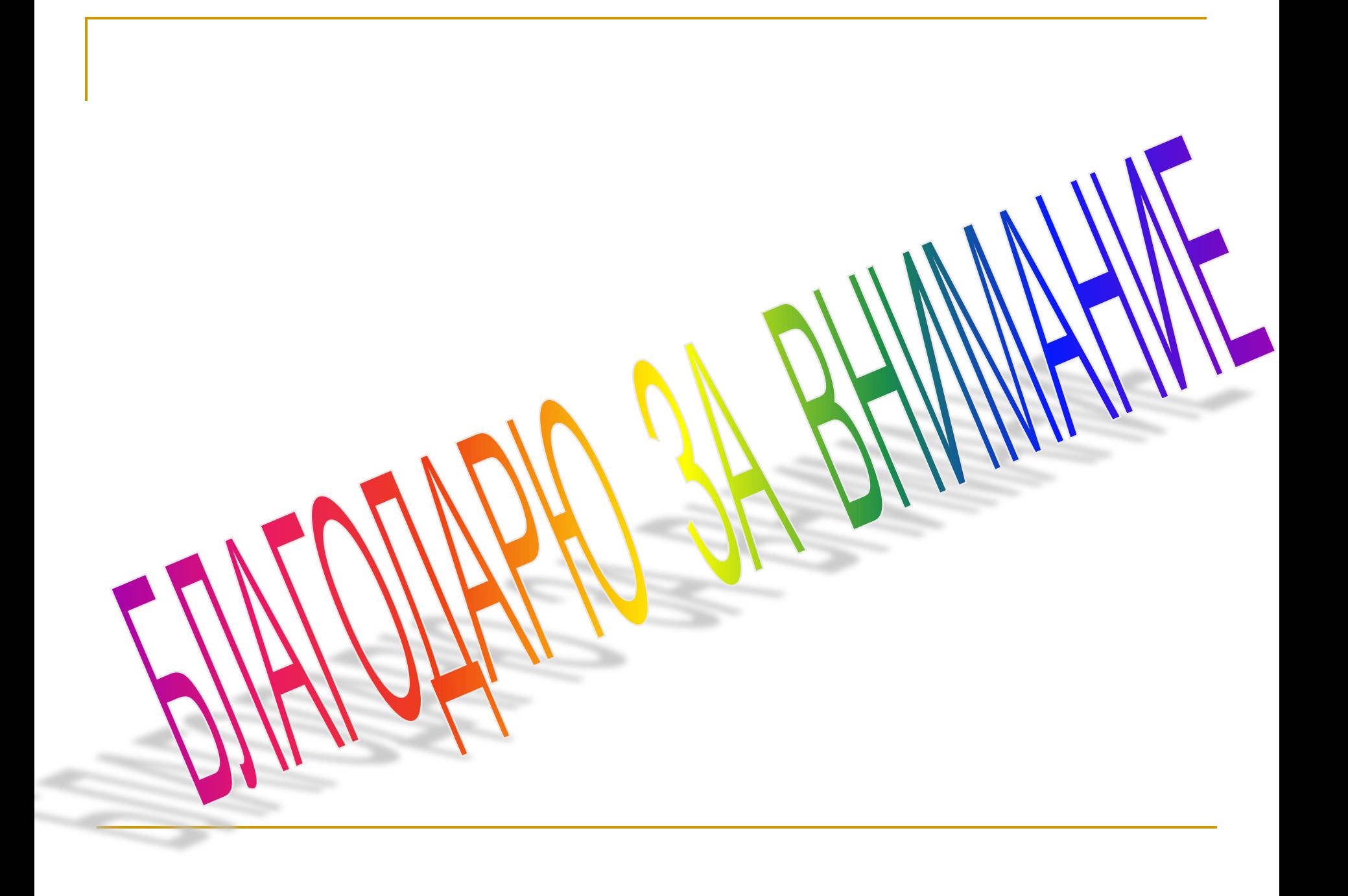